# **Leistungs- und Modulations-Messungen an UKW-Steuersendern**

(dargestellt am Beispiel des Rohde & Schwarz Steuersenders SU115)

# Application Note 1EF09\_1D

[ersetzt 1EPAN09D (02.94)] Änderungen vorbehalten

02.97, Thomas Moosburger / Dr. K. Blankenburg

# Produkte:

# **FMAB, FMA-B4**

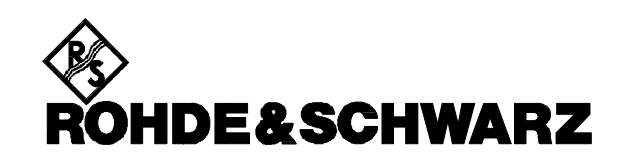

# **Problemstellung**

Für die Erstellung eines Abnahmeprotokolls eines UKW-Tonrundfunksenders gemäß Pflichtenheft Nr. 5/3.1 der ARD (=TL 5820-3018 der Deutschen Bundespost) sind zahlreiche Messungen erforderlich. Die manuelle Durchführung der Messungen, z.B. Bestimmung der Sendeleistung, Frequenzkonstanz, Störmodulation, etc. ist sehr zeitaufwendig, da in der Regel beide Stereokanäle des Sender getrennt bei unterschiedlichen Modulationsfrequenzen und Frequenzhüben vermessen werden müssen. Zudem wird für die Messungen eine Vielzahl von Prüfmitteln benötigt, z.B. NF-Generator, Stereodecoder, Pegelmesser, etc.

# **Problemlösung**

Der FMAB mit der Option FMA-B4 (Kalibrator / NF-Generator) ist für Messungen an UKW-Tonrundfunksendern besonders gut geeignet. Der interne NF-Generator erzeugt dabei die notwendigen Signale für den linken und rechten Kanal eines Stereosignals. Der eingebaute Stereodecoder decodiert dann das vom UKW-Sender erzeugten MPX-Signal. Damit sind für viele Kontroll- und Abnahmemessungen an UKW-Tonrundfunksendern keine weiteren Prüfmittel mehr erforderlich.

Für den automatischen Ablauf der Leistungs- und Modulationsmessungen mit Hilfe eines Personal Computers wurde beispielhaft ein geeignetes Meßprogramm für die graphische Benutzeroberfläche Microsoft Windows entwickelt.

### **Meßaufbau und Geräte-Einstellungen**

**BILD 1** zeigt den Meßaufbau für Amplituden- und Störmodulationsmessungen an einem Rohde & Schwarz UKW-Steuersender SU 115 mit Hilfe des FMAB.

### **Personal Computer:**

Der IBM-kompatible Personal Computer ist mit einer IEC-Bus-Schnittstellenkarte ausgerüstet. Der PC steuert den FMAB, liest die Meßwerte ein und stellt diese auf dem Monitor dar.

#### **FMAB:**

Der Modulation Analyzer FMAB ist mit dem Personal-Computer über die IEC-Bus-Schnittstelle verbunden. Die IEC-Bus-Adresse des FMAB muß dabei auf Adresse 29 eingestellt sein. Die Ausgangssignale des internen NF-Generators liegen an den Buchsen AF1 und AF2 an der Rückwand des FMAB an. Die Buchse AF1 wird mit dem linken Eingangskanal des SU 115, AF2 mit dem rechten Eingangskanal des SU 115 verbunden.

#### **UKW-Steuersender:**

Der zu prüfende UKW-Steuersender (im Beispiel der Rohde & Schwarz-Typ SU 115) erzeugt aus den beiden NF-Eingangssignalen ein gemultiplextes Stereosignal, moduliert dieses auf die Trägerfrequenz und verstärkt es auf einen Ausgangspegel von 40 dBm (10 W). Das MPX-Signal wird über ein 20-dB-Dämpfungsglied an die RF-Eingangsbuchse des FMAB geführt. Vor der Messung muß der UKW-Sender einmalig auf folgende Einstellungen abgeglichen werden:

- Sendefrequenz 100 MHz
- Vorteiler auf der Frontplatte auf 4,0 dB einstellen
- Preemphase ein
- Stereo ein
- Pilotton ein

Der Senderabgleich auf die korrekte Trägerfrequenz (100 MHz) und Ausgangsleistung (10 Watt = 40 dBm) wird ebenfalls durch das Meßprogramm unterstützt, wobei am FMAB die Sendefrequenz, die Ausgangsleistung und der Frequenzhub abgelesen werden können.

Während der Messung selbst sind keine weiteren Einstellungen am UKW-Steuersender SU 115 und am FMAB erforderlich.

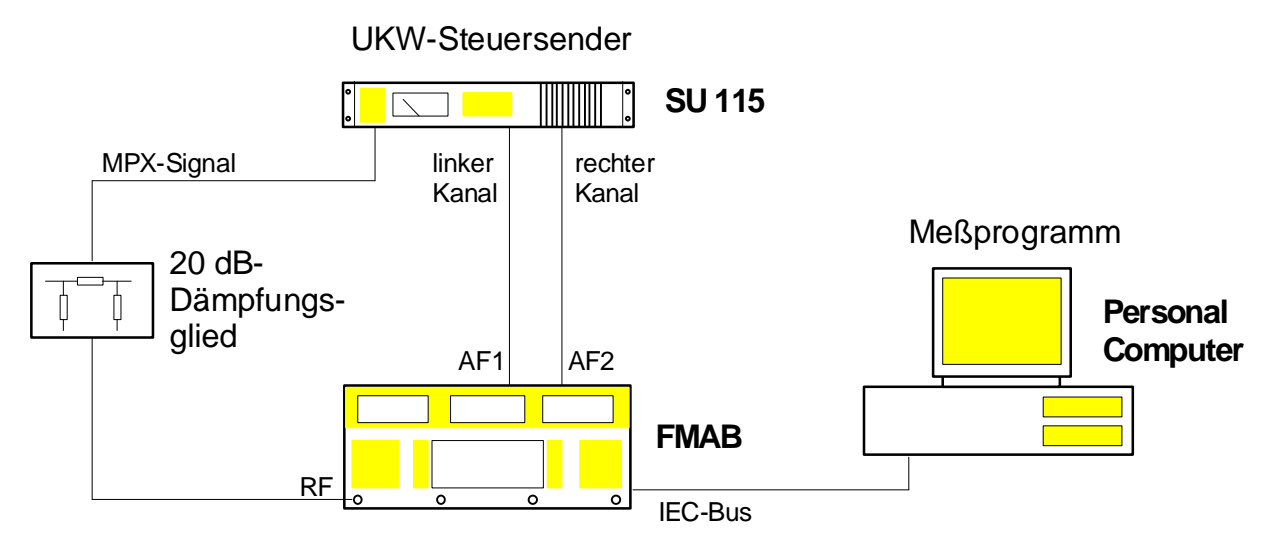

# BILD 1: Meßaufbau

# **Meßprogramm**

Das Meßprogramm FMBDEMO.EXE gestattet die Messung von RF-Leistung, Amplitudengang, Amplitudenabweichung, Fremdspannungs- und Geräuschspannungsabstand eines UKW-Steuersenders SU 115. Das Programm arbeitet unter der graphischen Benutzeroberfläche Microsoft Windows (siehe **BILD 2**). Es unterstützt zwei unterschiedliche Betriebsarten.

- 1. Die Messungen können manuell ausgelöst werden. Sie werden hierfür nacheinander mit dem Menüpunkt MESSUNG aufgerufen. Für jede der Messungen wird dabei einen Dialogbox auf dem Schirm angezeigt, in der die Meßwerte, die vom FMAB ermittelt wurden, eingetragen und den Sollwerten gemäß Pflichtenheft gegenübergestellt werden.
- 2. In der zweiten Betriebsart "automatischer Programmablauf" wird eine Messung nach der anderen (im Abstand von 15 s) automatisch aufgerufen. Nach der Messung des Geräuschspannungsabstandes wird wieder mit der ersten Messung begonnen. Die Umschaltung zwischen beiden Betriebsarten erfolgt mit Hilfe des Menüpunktes OPTIONEN.

Zur Erleichterung des Senderabgleiches dient der Menüpunkt OPTIONEN-SENDERABGLEICH, mit dessen Hilfe der Abgleich des zu prüfenden Senders Schritt für Schritt durchgeführt werden kann.

Folgende Einzelmessungen können mit dem Menüpunkt MESSUNG gestartet werden:

# **RF-Leistung**

Nach der Auswahl des Menüpunktes RF-LEI-STUNG bestimmt der FMAB die Sendeleistung des SU 115. Der ermittelte Meßwert wird in dBm angezeigt.

# **Frequenzgang der Preemphase**

Nach der Auswahl dieser Funktion ermittelt der FMAB den Frequenzgang der Preemphase des Steuersenders SU 115 bei eingeschalteter Kombination Tiefpaß / Preemphase. Dabei wird sowohl der linke als auch der rechte Kanal zwischen 40 Hz und 15 kHz vermessen und das Meßergebnis tabellarisch dargestellt (**BILD 2**).

# **Amplitudenabweichung**

Mit dieser Funktion bestimmt der FMAB die Amplitudenabweichung des Steuersenders von der Sollkurve für den linken und rechten Kanal getrennt an den Frequenzen 40 Hz, 500 Hz, 5 kHz, 10 kHz und 15 kHz.

# **Fremdspannungsabstand**

Nach der Auswahl dieses Menüpunktes ermittelt der FMAB den Fremdspannungsabstand des Steuersenders SU 115 für den linken und rechten Stereokanal. Die unbewertete Störspannung (Fremdspannung) muß dabei gegenüber der Nutzspannung bei 40 kHz Hub und einer Modulationsfrequenz von 500 Hz eine Differenz von mindestens 66 dB (Datenblattwert des SU115) aufweisen.

#### **Geräuschspannungsabstand**

Die Geräuschspannung wird ebenfalls bei einer Nutzspannung mit 40 kHz Hub und einer Modu

lationsfrequenz von 500 Hz gemessen. Im Gegensatz zur Messung des Fremdspannungsabstandes sorgt jetzt das im FMAB eingeschaltete CCIR-Filter für eine bewertete Anzeige.

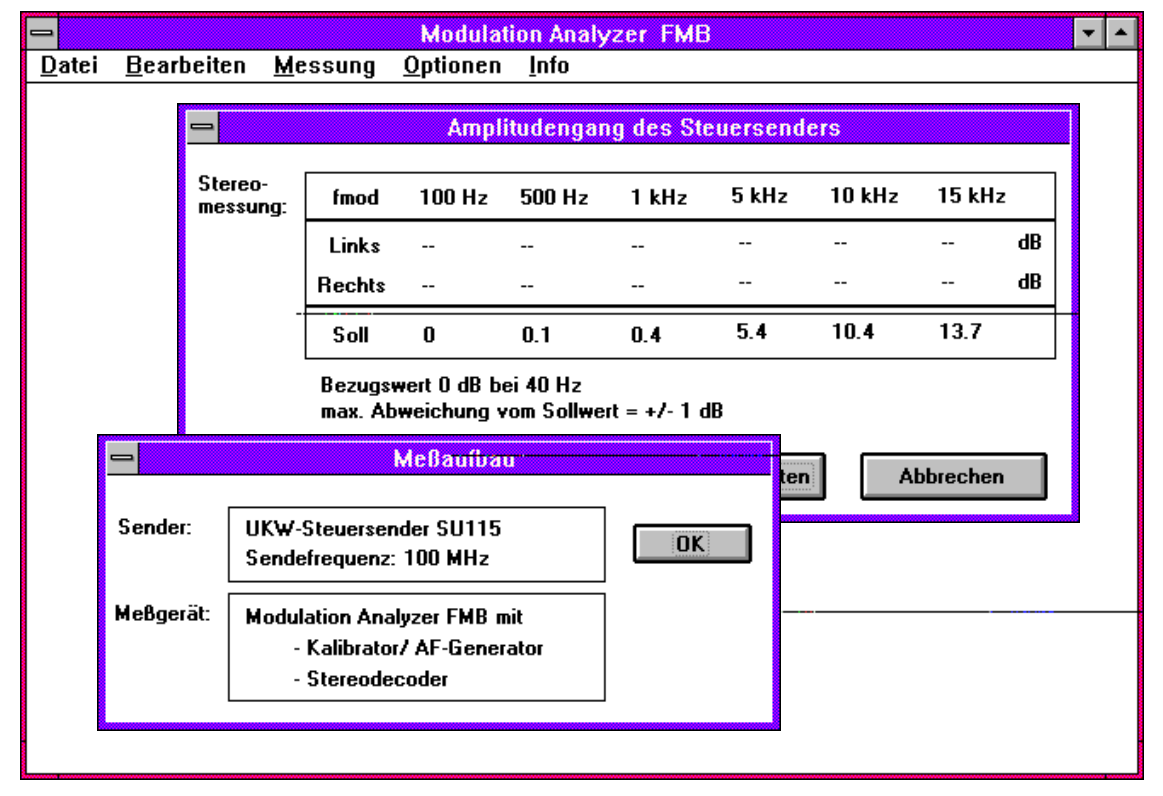

**BILD 2: Bedienoberfläche des Meßprogramms FMBDEMO**

# **Hard- und Software-Voraussetzungen**

Folgende Voraussetzungen müssen für den Einsatz des Meßprogramms auf einem Personal Computer erfüllt sein:

- IBM kompatibler PC mit Festplatte und Maus
- Keithley-IEC-Bus-Karte (KPC-488.2)
- MS-DOS ab Version 3.30
- Microsoft Windows Version 3.1

# **Installation und Aufruf des Meßprogramms auf dem PC**

Hierzu müssen zwei Schritte unternommen werden:

1. Einrichten eines Verzeichnisses auf der Festplatte, z.B. auf Laufwerk C: mit dem DOS-Befehl

mkdir c:\fma

2. Kopieren von folgenden zwei Dateien auf die Festplatte des Rechners, z.B. von einer Diskette in Laufwerk A: mit den Befehlen

copy a:\fmbdemo.exe c:\fma

copy a:\win488.dll c:\fma

Das Meßprogramm FMBDEMO kann dann unter Windows 3.1 aufgerufen werden.

#### **Verfügbarkeit der Programme**

Die im Text erwähnten Applikationsprogramme sind bei der nächsten Rohde & Schwarz-Niederlassung erhältlich.

### **ROHDE & SCHWARZ GmbH & Co. KG**

Mühldorfstraße 15 , D-81671 München POB 801469 , D-81614 München Tel +49-(0)89 4129-0 Fax +49-(0)89 4129-3567 Internet: http://www.rsd.de